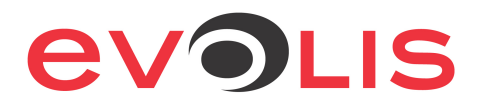

# **Offset adjustment procedure Zenius / Primacy**

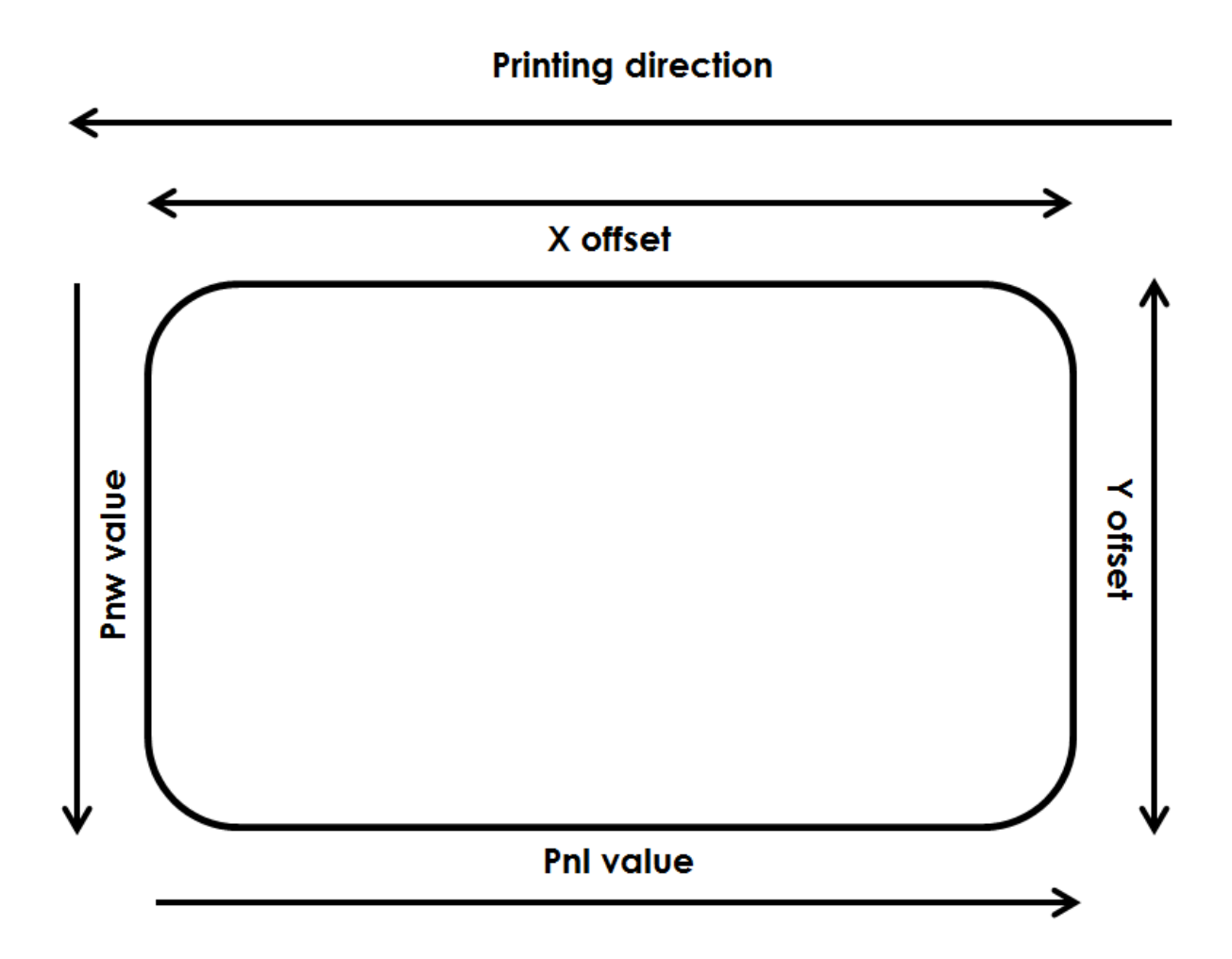

## **1) Print a technical test card to get the offset default values:**

In the **Print center properties/System details/Testing card**, click on the **Technical test card** button

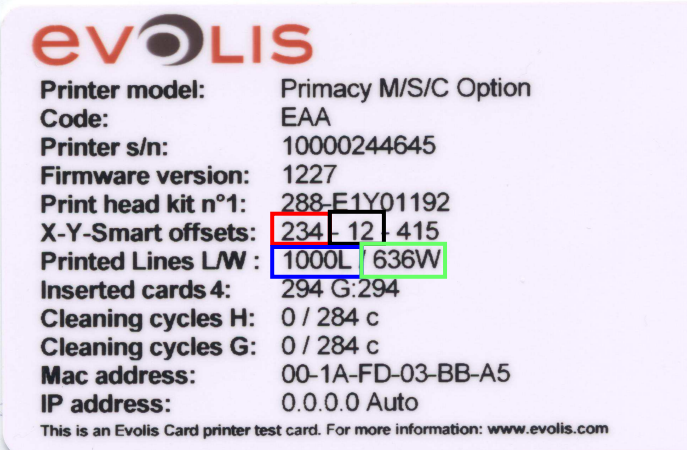

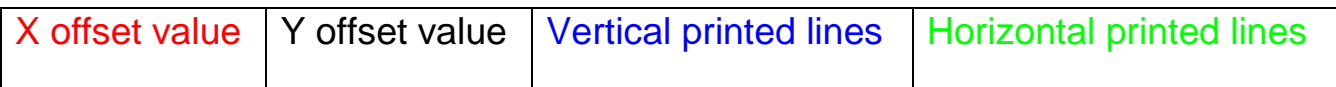

## **2) Offset reading commands:**

To read the offset values, you can use these commands from the **Print center properties/Maintenance/Printer command prompting**:

**Ry** (Y offset value) **Rx** (X offset value) **Rnl** (vertical printed lines) **Rnw** (Horizontal printed lines)

## **3) Offset adjustment commands:**

From the **Print center properties/Maintenance/Printer command prompting**, you can send these commands to set the image size and positioning:

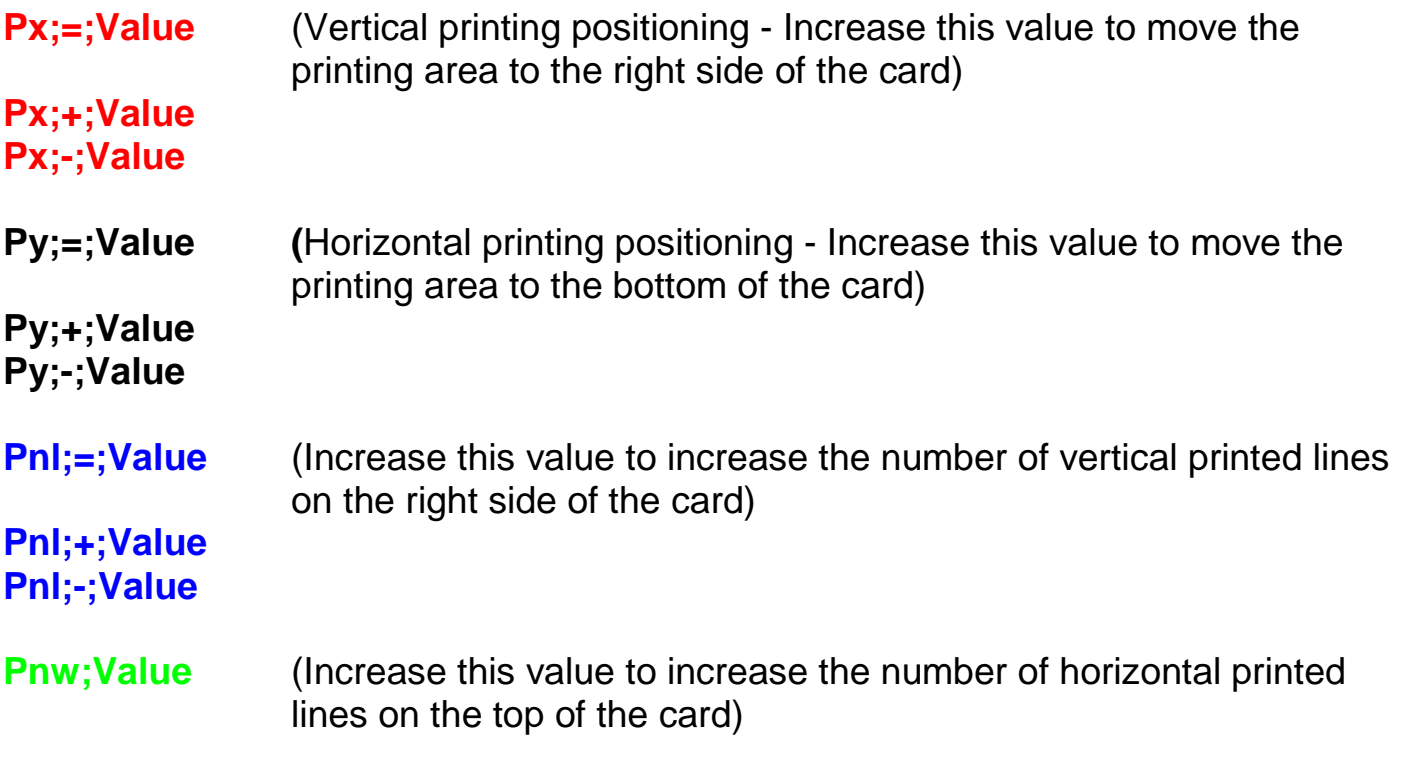

## **4) Tips**

- Adjust the X offset before the Pnl value.

- To reduce the margin on the right side, increase the Pnl value one-by-one.

 $\rightarrow$  Do not set it directly to the maximum value (1016).

- If you increase or decrease too much the Y offset value or the number of horizontally printed lines, you will see wrinkles along the edges of the design.

- If you reduce too much the X offset value, the printer will cut the ribbon or nothing will be printed on the card (because the print head starts to print before the card)

- The values are in dots (12 dots  $=$   $\sim$  1mm), so adjust them one-by-one.

- Send the Sc (sequence copy) to print the last design saved in the printer memory

## **5) Sample of adjustment:**

**Printing direction** 

## Sample1:

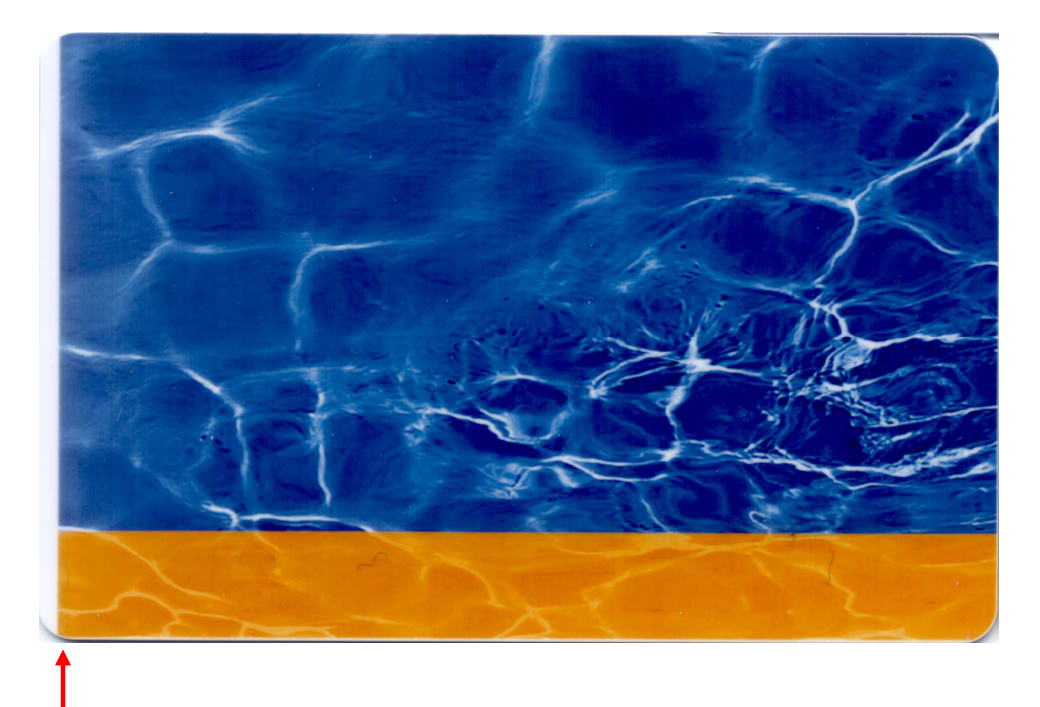

- A white margin can be observed on the left of the card.

## Solution:

Reduce the X offset to move the printing area to the left of the card (12 dots =  $\sim$ 1mm).

#### Commands:

- **Px;=;Value**
- **Px;+;Value**
- **Px;-;Value**

## Sample<sub>2:</sub>

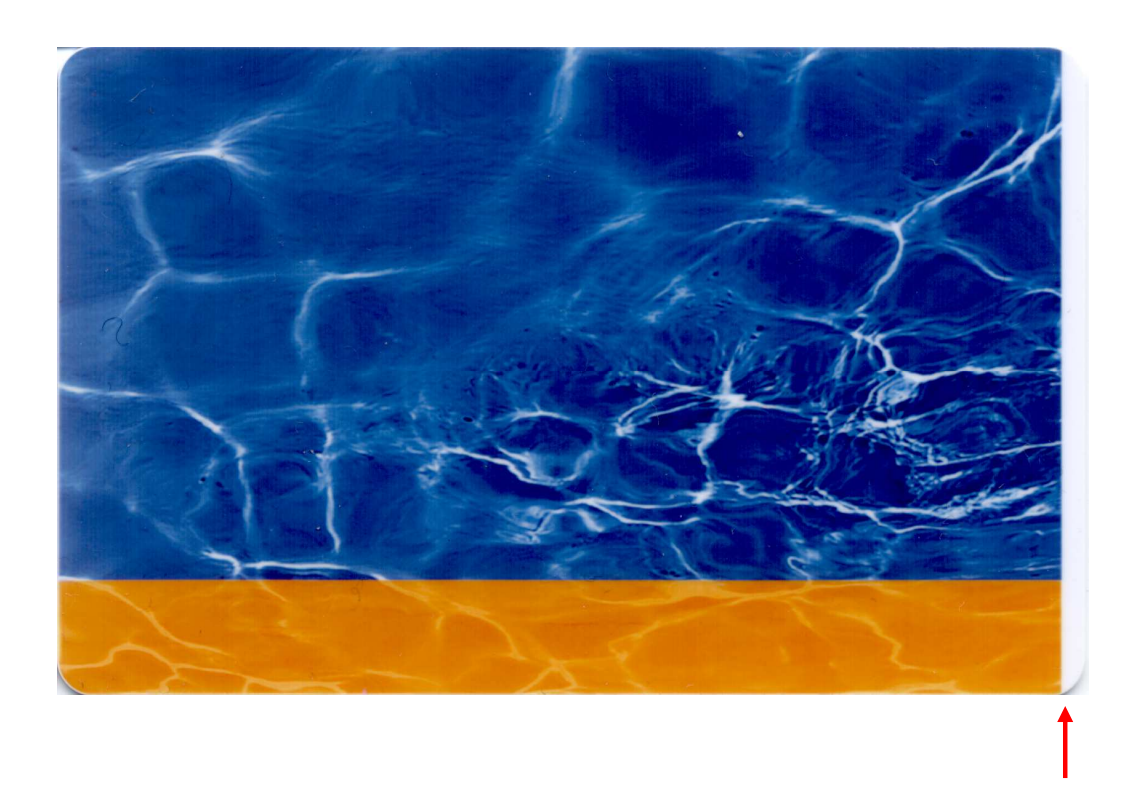

- A white margin can be observed on the right of the card.

#### Solution:

Increase this value to increase the number of vertical printed lines on the right side of the card (12 dots =  $\sim$  1mm).

>>Make sure the X offset value has been correctly set before modifying the Pnl value

Commands:

**Pnl;=;Value** 

**Pnl;+;Value** 

**Pnl;-;Value** 

## Sample3:

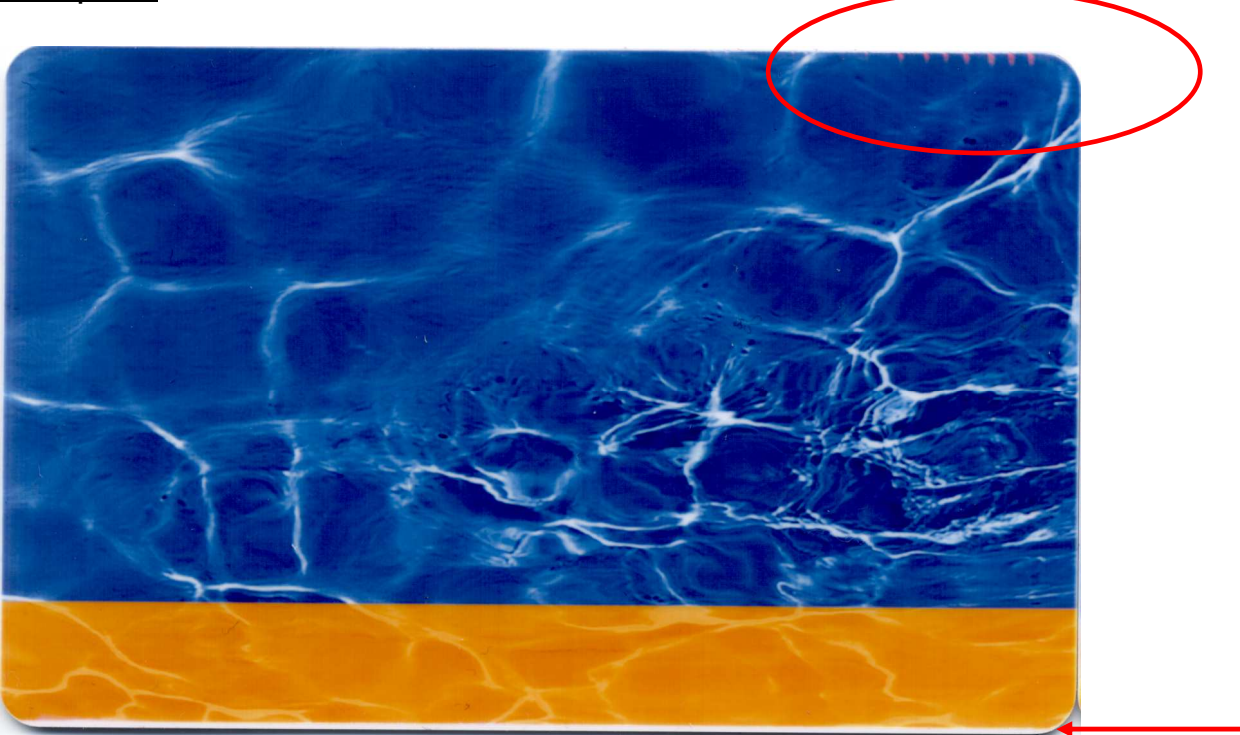

- A white margin can be observed on the bottom of the card or/and wrinkles are on the top of the card.

Solution:

Increase the Y offset to move the printing area to the bottom of the card  $(12 \text{ dots} = -1 \text{mm}).$ 

Commands:

**Py;=;Value** 

**Py;+;Value** 

**Py;-;Value**